D'ici, on voit + loin !

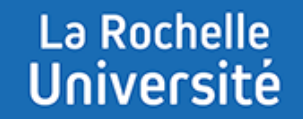

# **CRÉER DES GROUPES AVEC L'ACTIVITÉ « CHOIX DE GROUPE »**

**Direction des Pédagogies Innovantes**

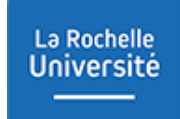

### **CRÉER DES GROUPES AVEC L'ACTIVITÉ « CHOIX DE GROUPE »**

L'activité « Choix de groupe » permet à l'étudiant de choisir son propre groupe.

Pour que l'étudiant puisse s'ajouter dans un groupe, l'enseignant doit d'abord **créer des groupes vides** puis **ajouter l'activité « Choix de groupe »** dans son cours Moodle.

Les étudiants pourront alors accéder à l'activité et sélectionner le groupe dans lequel ils veulent s'inscrire.

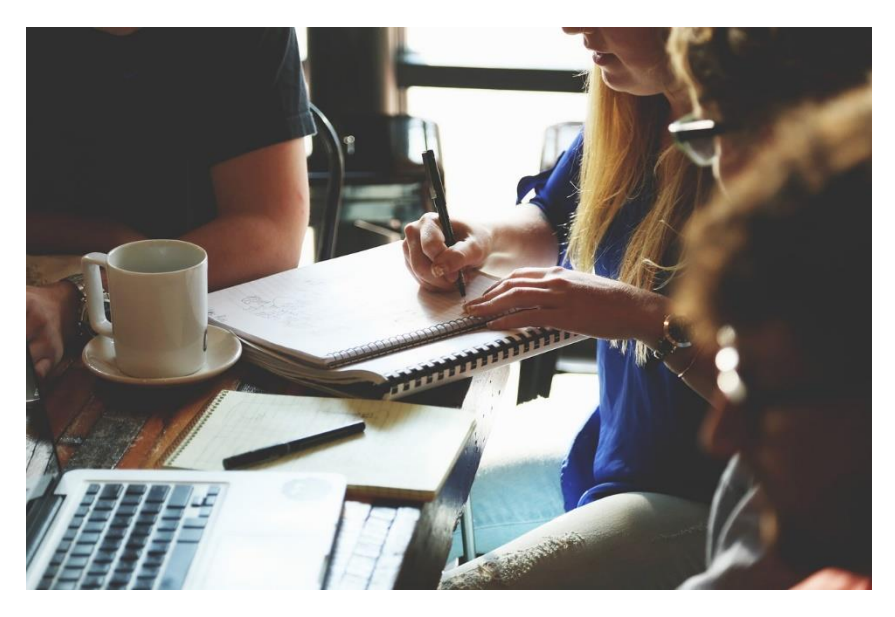

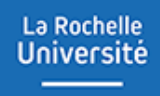

# **CRÉER DES GROUPES VIDES**

#### CREER DES GROUPES VIDES

La Rochelle **Université** 

Avant d'insérer l'activité « Choix de groupe » il est nécessaire de créer des groupes vides.

Voici la démarche à suivre pour créer des groupes dans un cours Moodle :

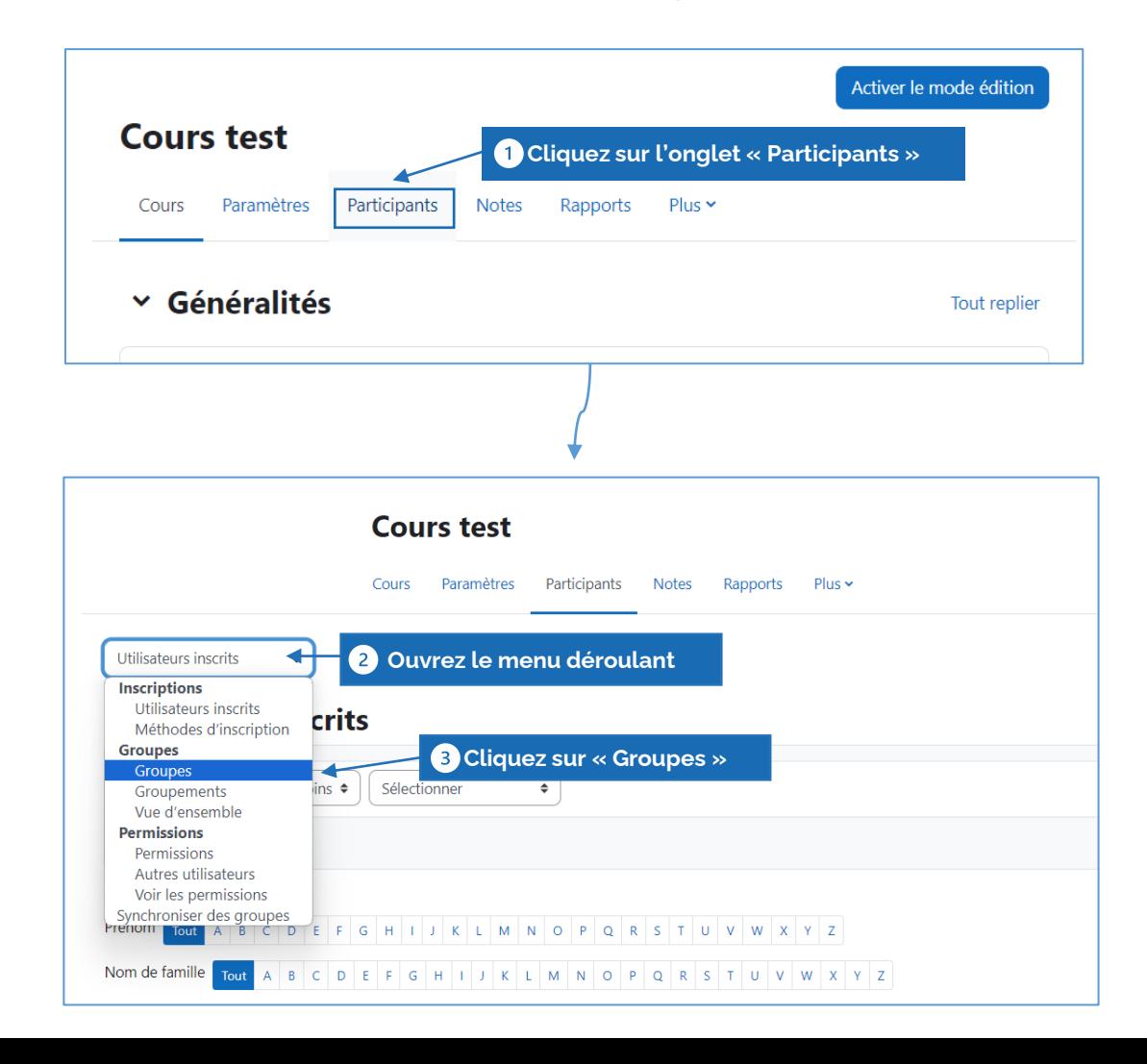

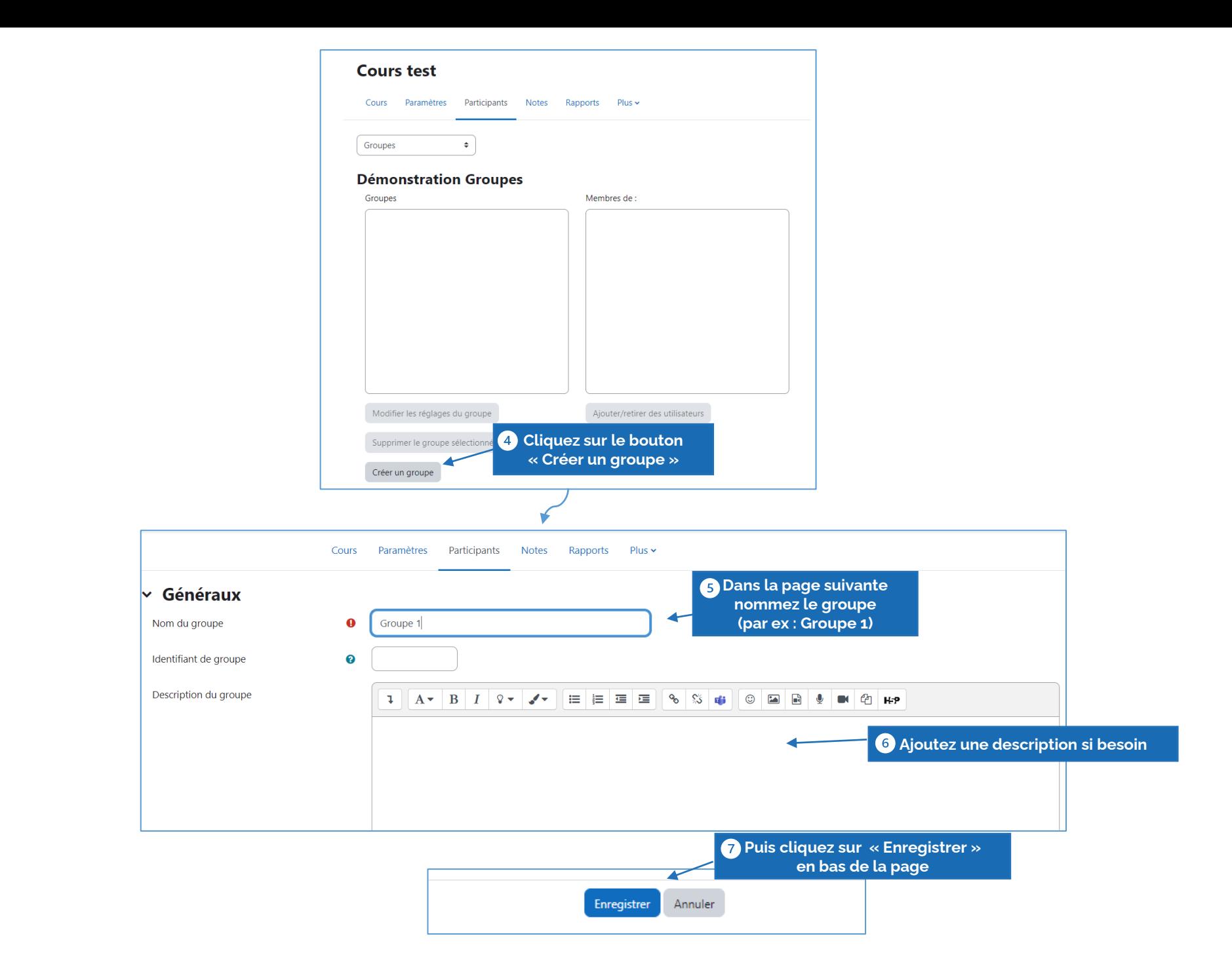

La Rochelle **Université** 

 $\frac{1}{2} \left( \frac{1}{2} \right) \left( \frac{1}{2} \right) \left( \frac$ 

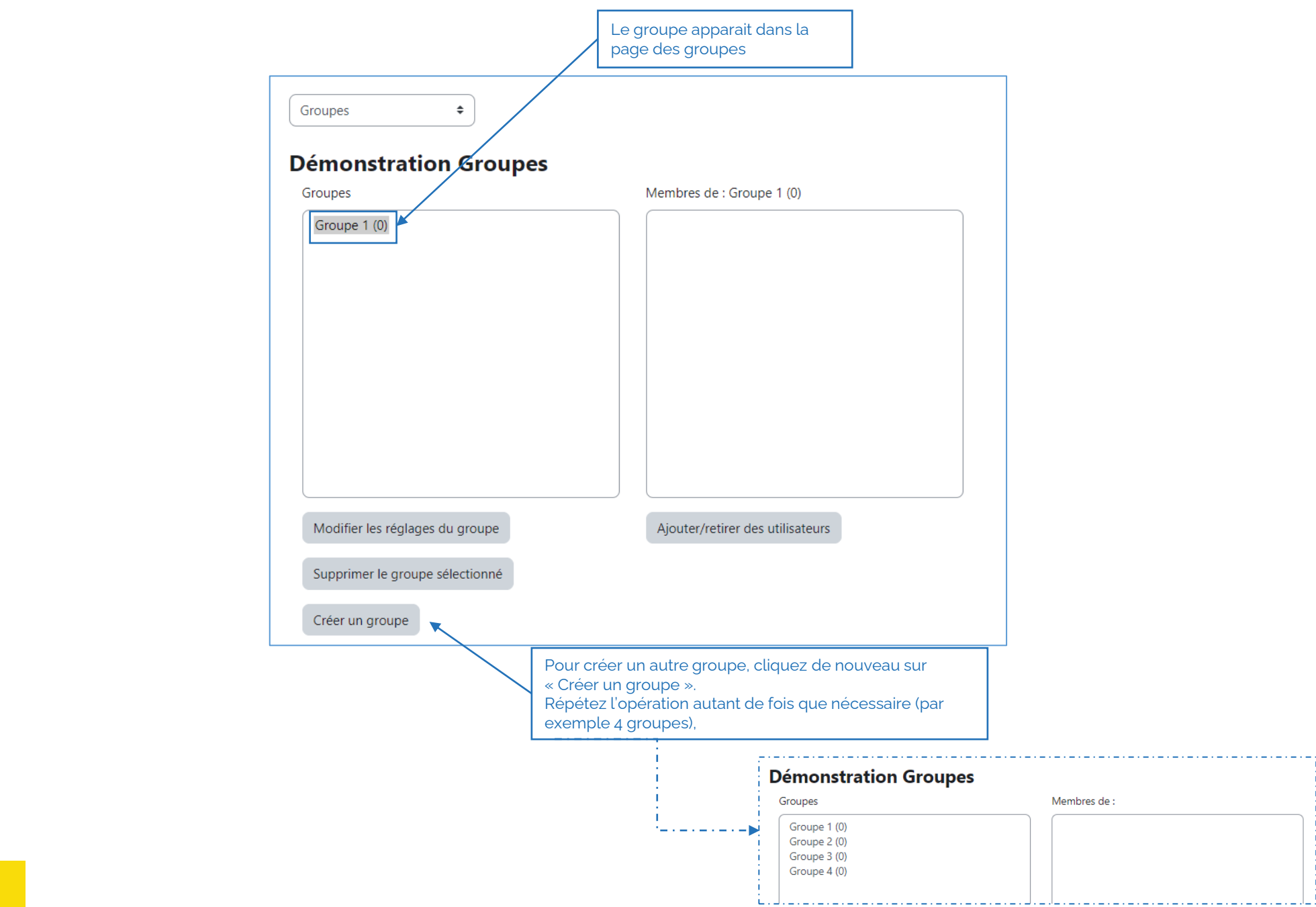

La Rochelle<br>Université  $\frac{1}{2} \left( \frac{1}{2} \right) \left( \frac{1}{2} \right) \left( \frac$ 

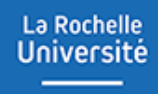

## **AJOUTER ET PARAMÉTRER L'ACTIVITÉ « CHOIX DE GROUPE »**

## La Rochelle<br>Université

### AJOUTER L'ACTIVITÉ « CHOIX DE GROUPE »

Une fois les groupes vides créés, vous devez ajouter et paramétrer l'activité « Choix de groupe » dans votre cours.

Voici la démarche à suivre pour ajouter l'activité :

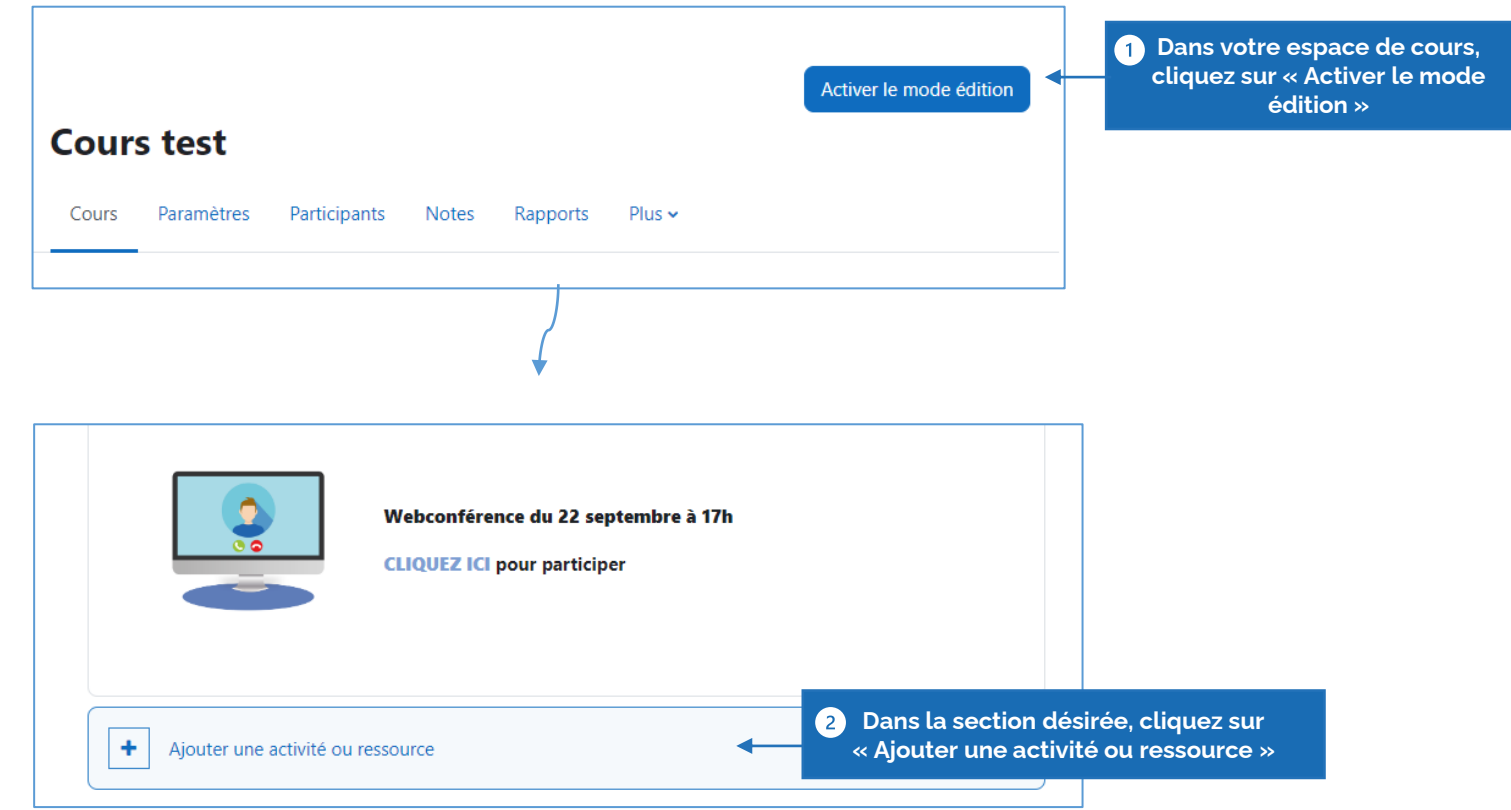

La Rochelle **Université**  $-$ 

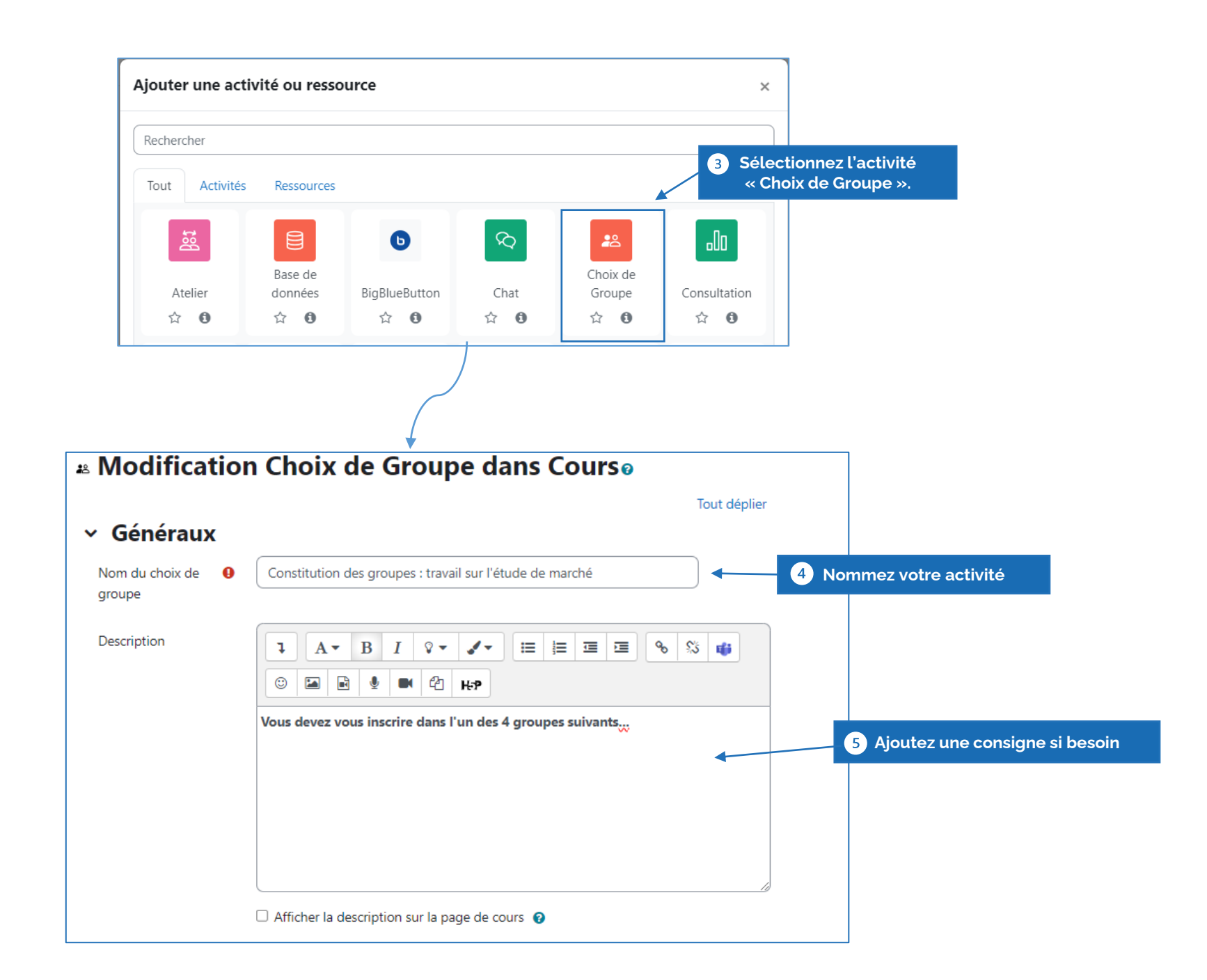

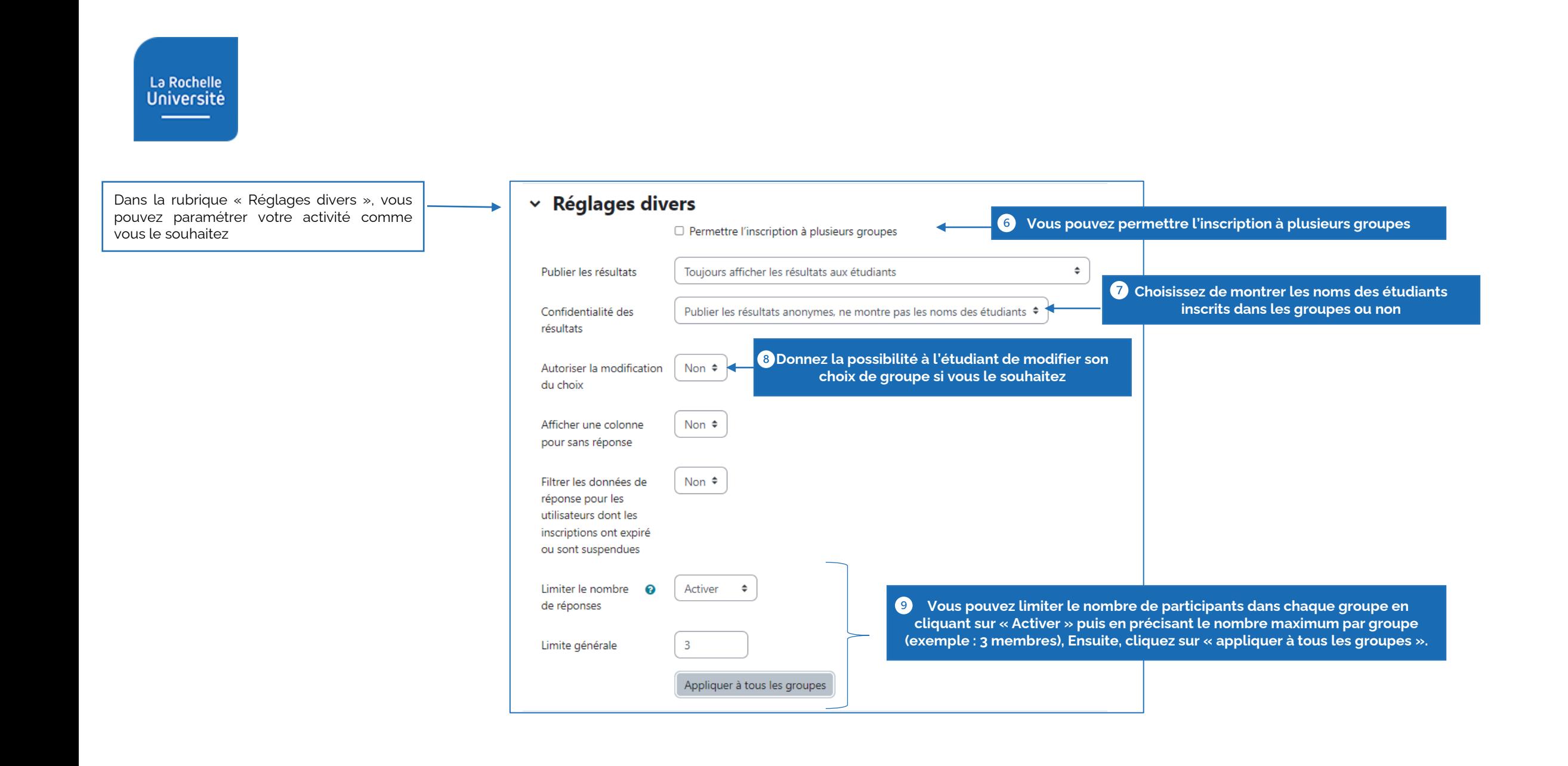

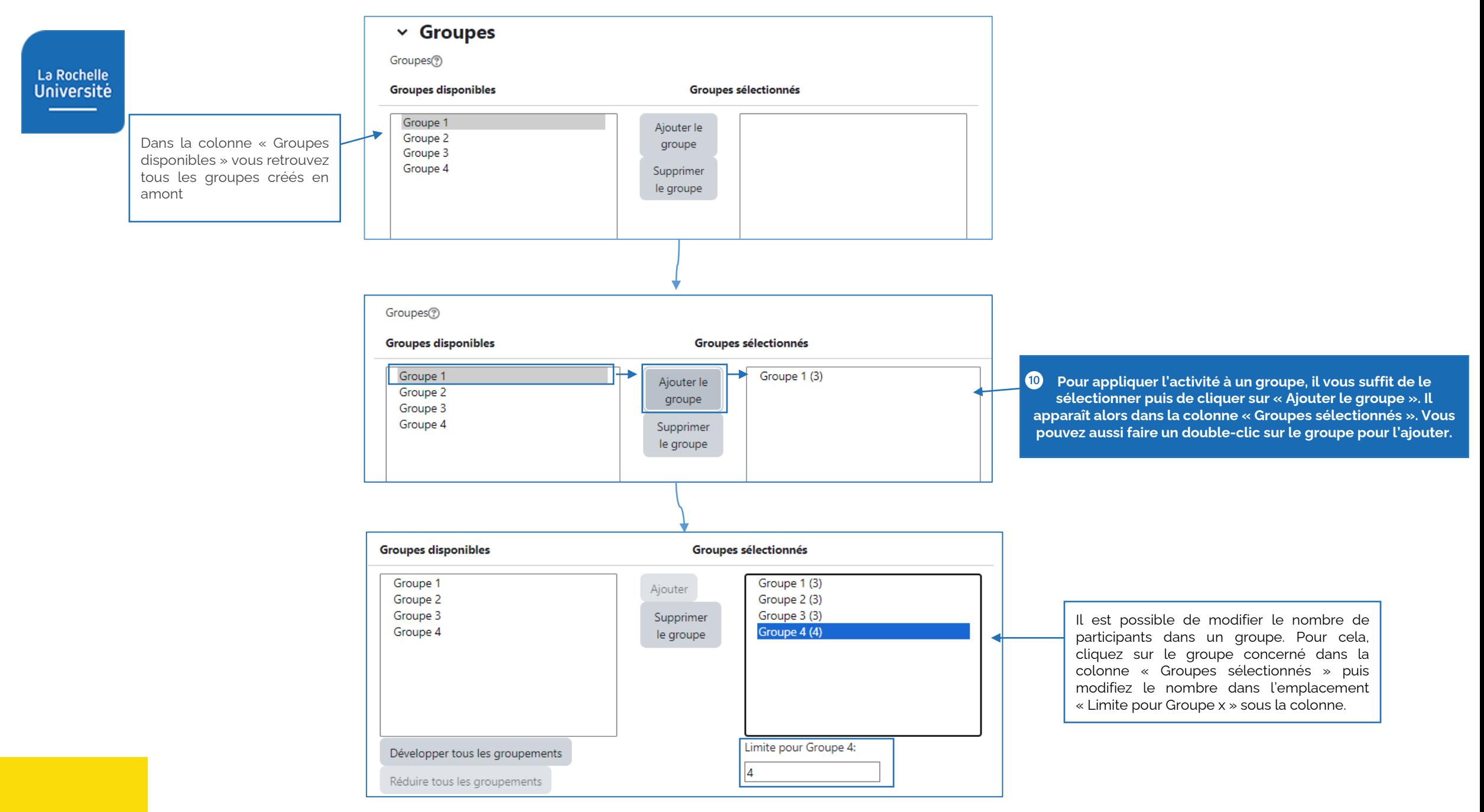

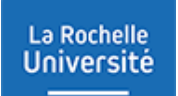

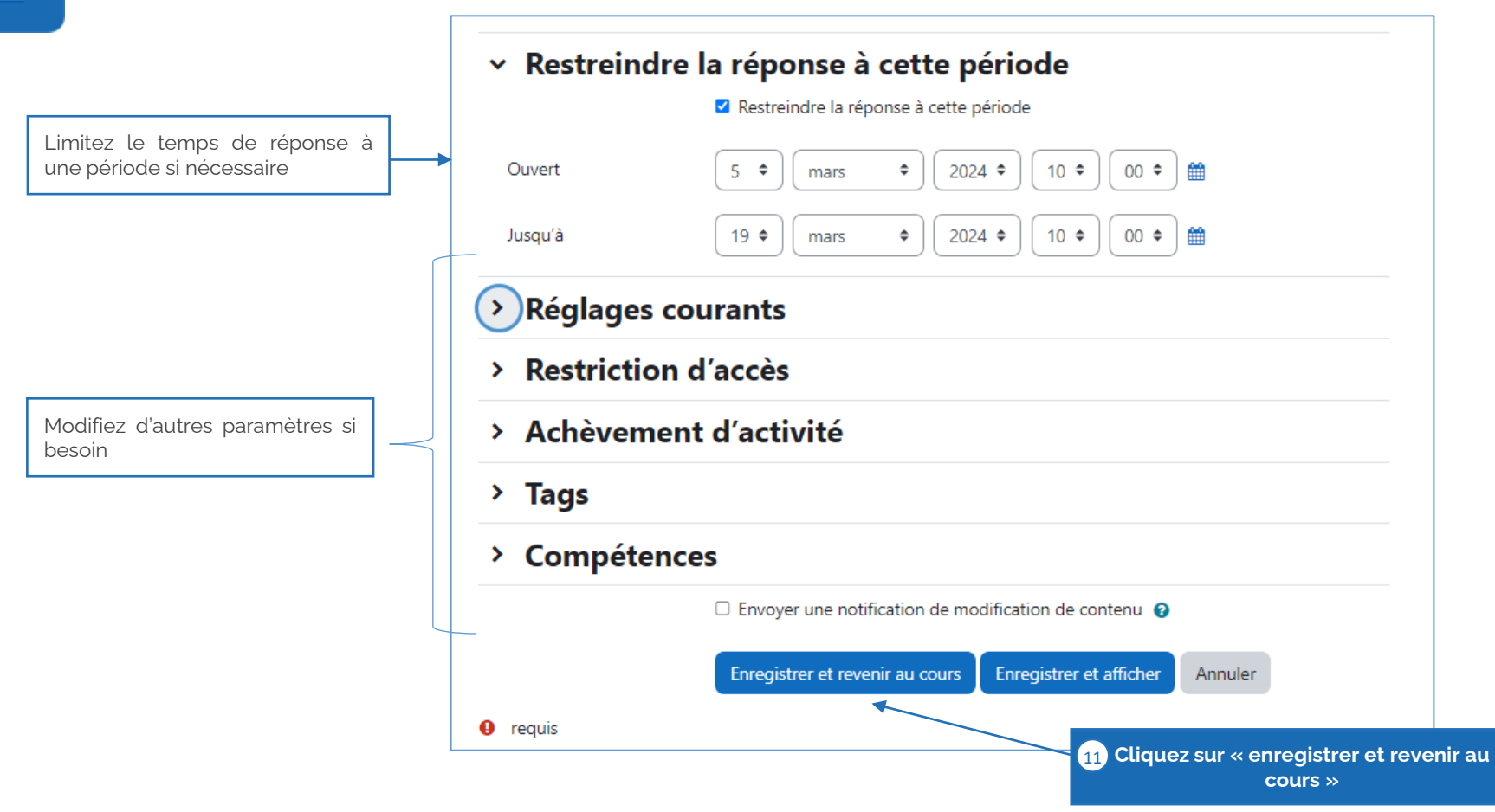

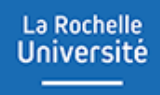

## **LES INTERFACES**

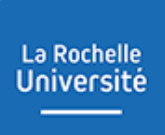

### ▪ L'interface côté étudiant

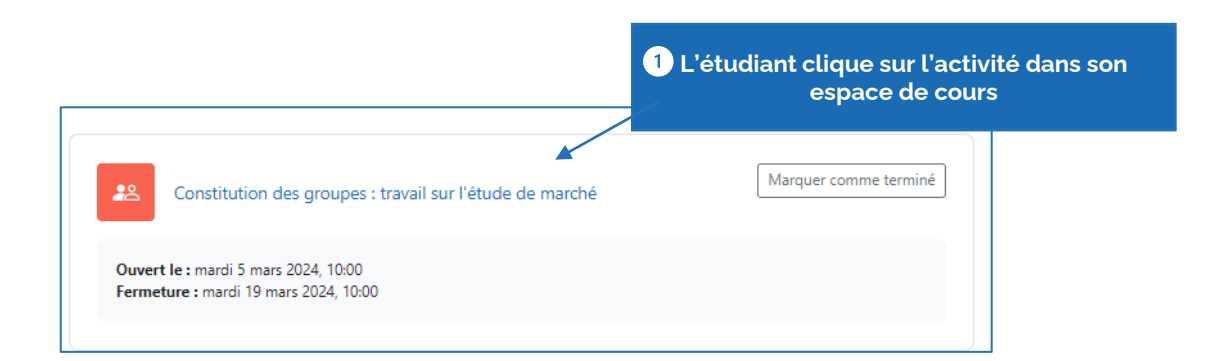

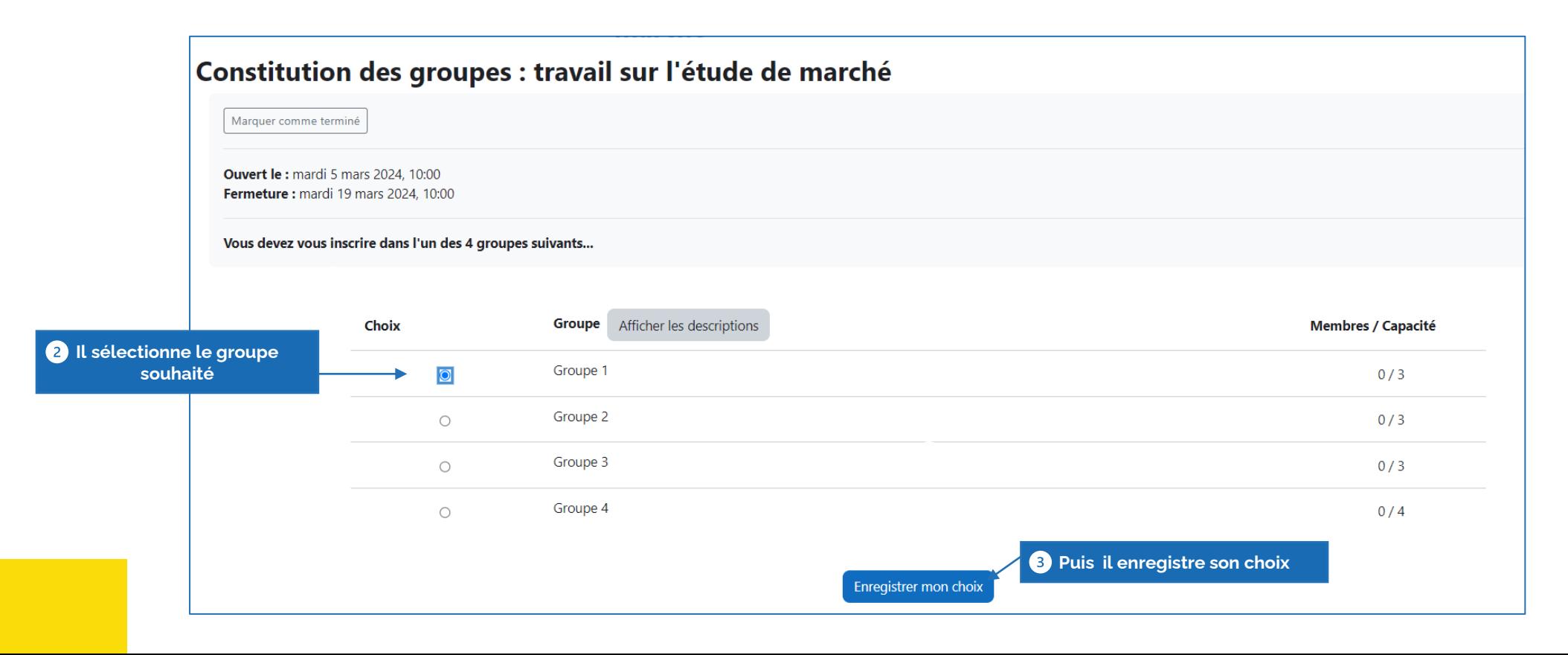

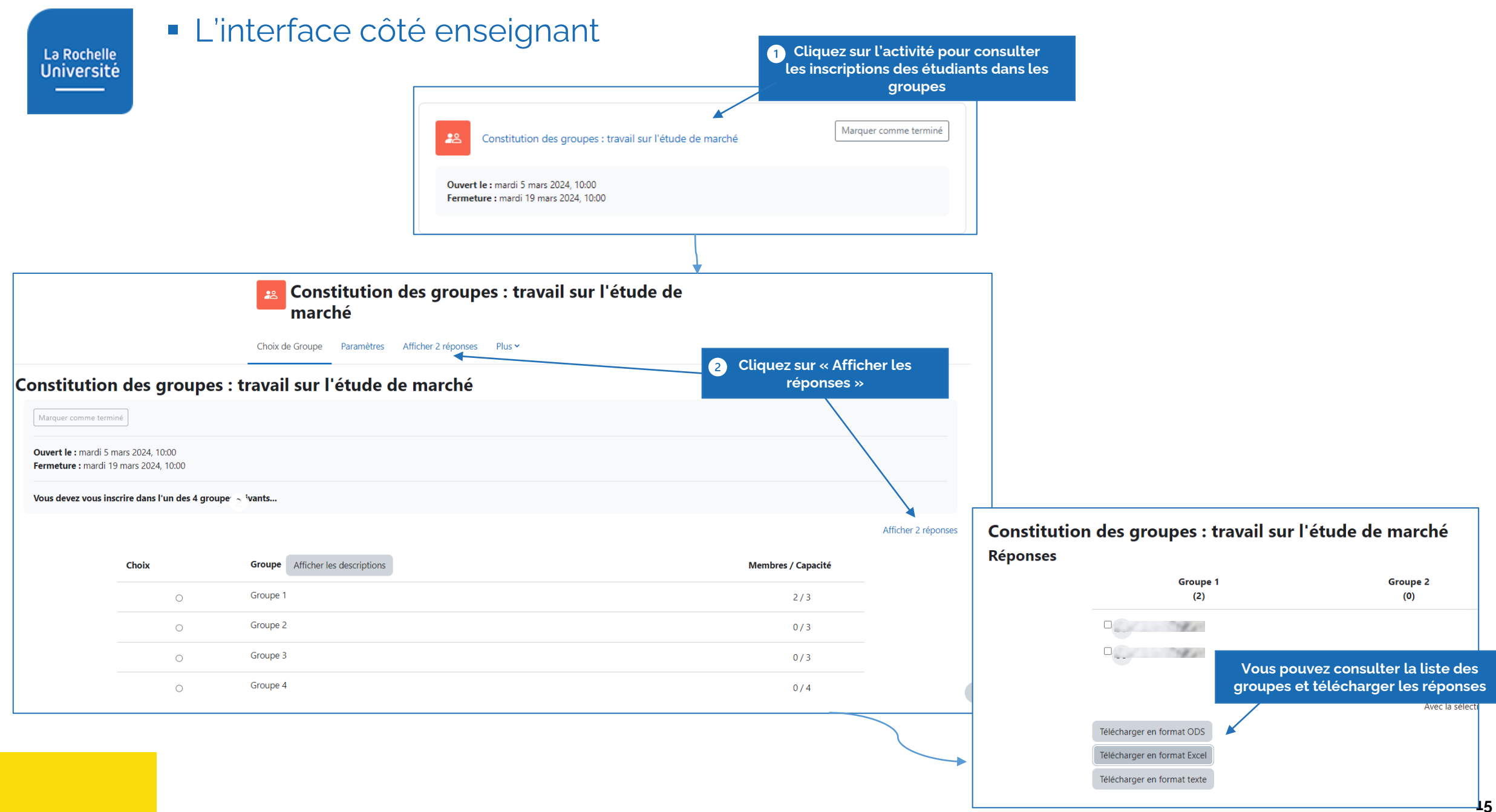

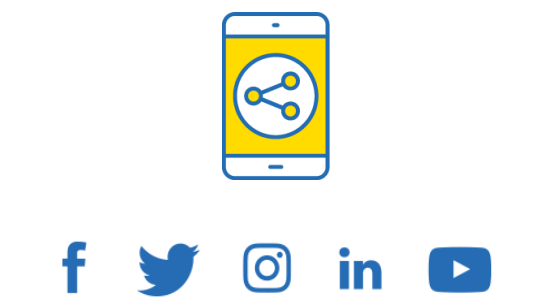

## D'ici, on voit + loin !

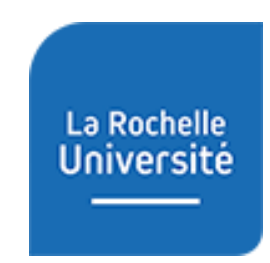

**univ-larochelle.fr**